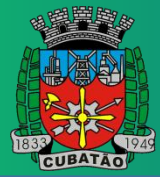

## **Objetivo:**

Este manual tem como objetivo auxiliar os servidores da Câmara Municipal de Cubatão a realizarem acesso ao Hollerith (Contracheque) no sistema GRP.

## **Como Acessar o Hollerith:**

Para acessar seu contracheque, acesse a página **[https://sistemas.cubatao.leg.br/GRP](https://sistemas.cubatao.leg.br/)**

**OBS: Certifique-se de que já possua usuário cadastrado na plataforma, caso ainda não tenha, entre em contato com o Suporte da Sonner** (Caio Estevan – E-mail: caio.estevan@sonner.com.br).

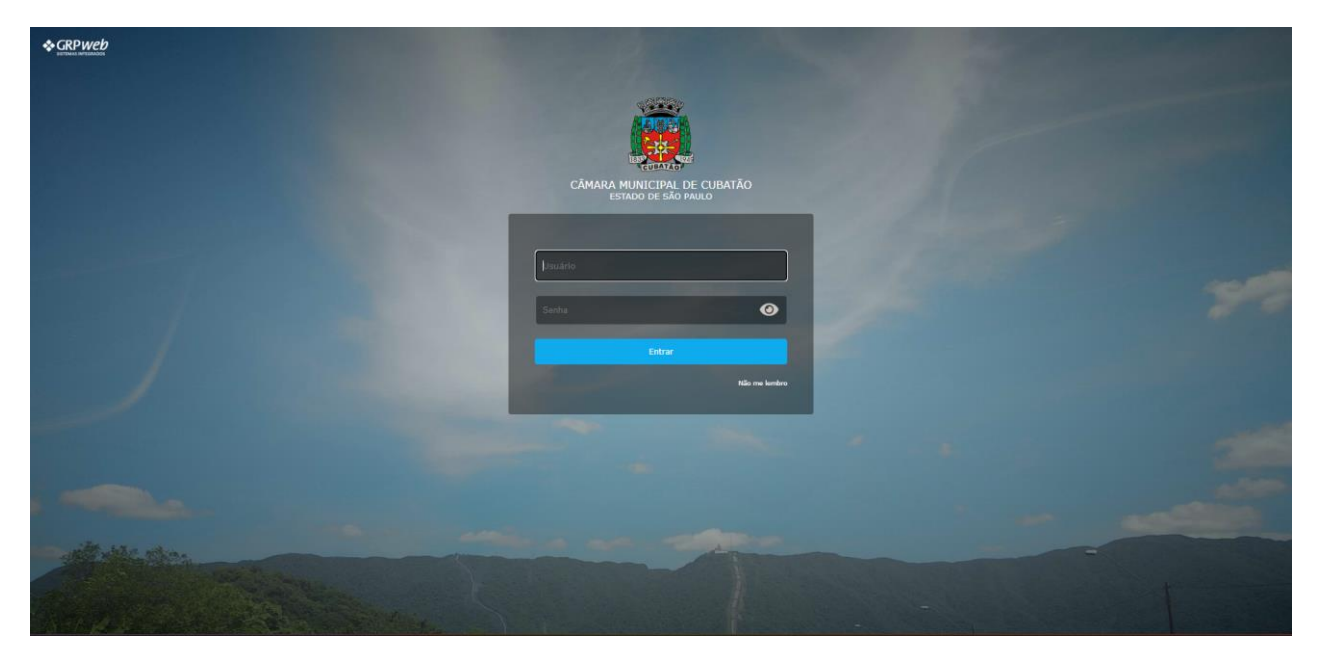

*Figura 1*

**Etapa 1:** Primeiro, efetue o login com seus dados de usuário e senha (**Figura 1**), em seguida, clique em "Entrar", e logo no início da página clique em "Sistemas" > "GRH" como é mostrado na **Figura 2.**

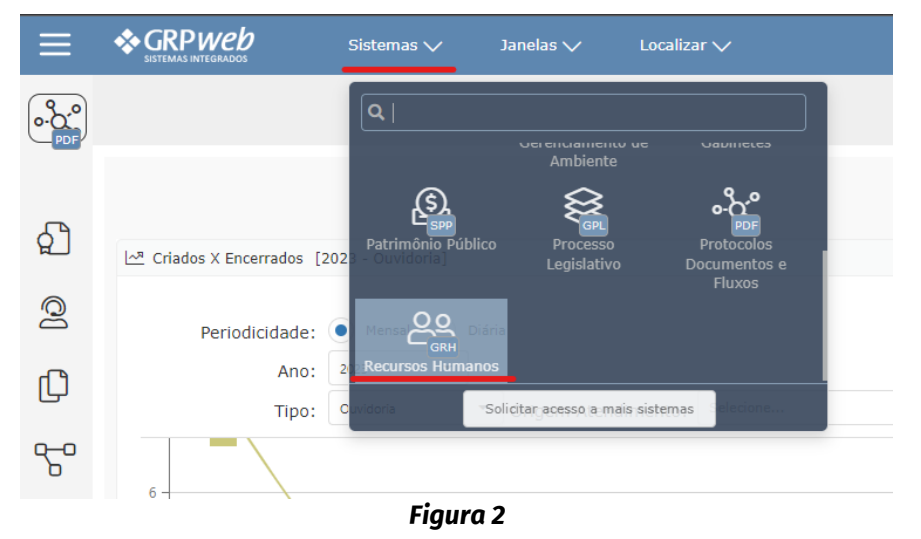

**Etapa 2:** Clique na aba "Folha de pagamento" > "Emissão de 2ª via de contracheque (**Figura 3**).

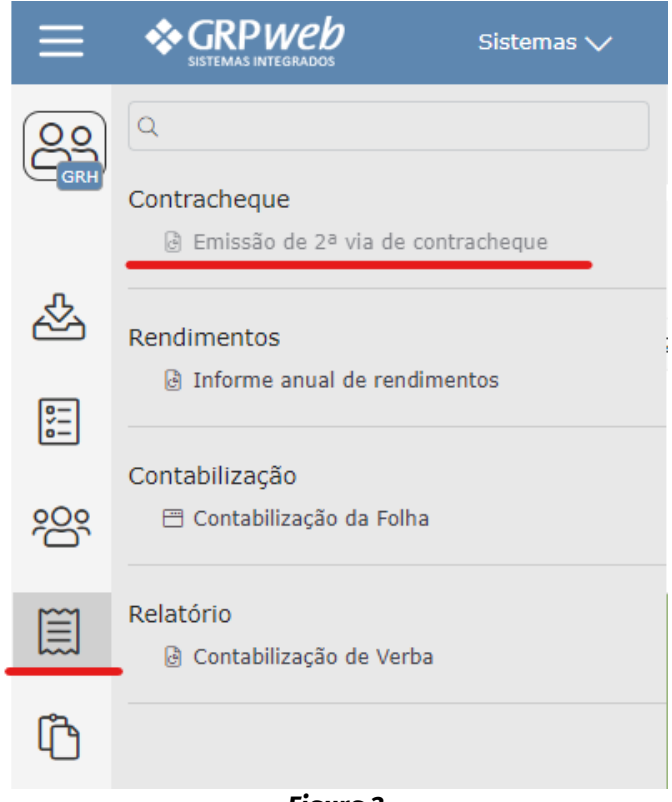

*Figura 3*

Todas as informações serão exibidas conforme os meses de referência. Se julgar necessário marque as caixas de seleção correspondentes às Folhas e clique no botão "Gerar" para criar um arquivo .PDF como é mostrado na **Figura 4**.

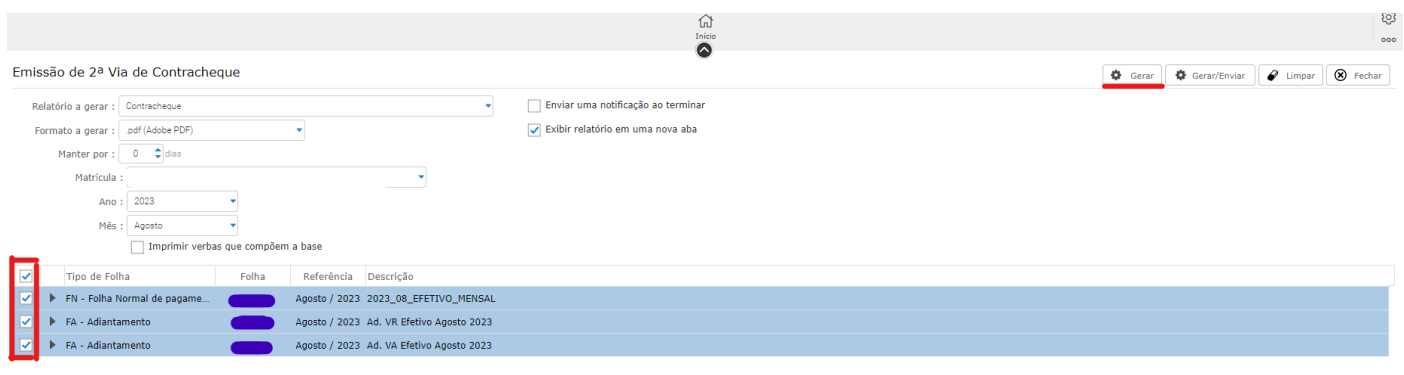

*Figura 4*

**Observações:** após gerar o **PDF** você tem a opção de **imprimir** o arquivo ou **baixar** para mantê-lo salvo em algum diretório ou enviar por e-mail.